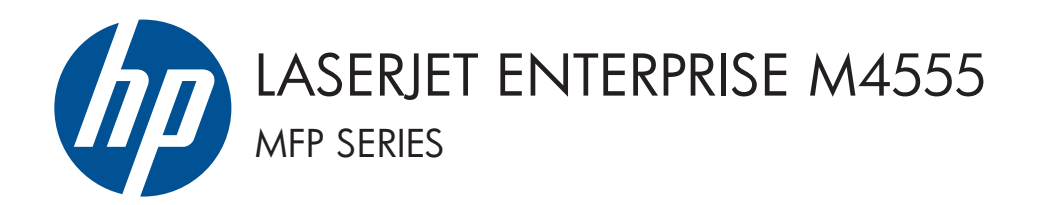

# Guide d'installation du logiciel

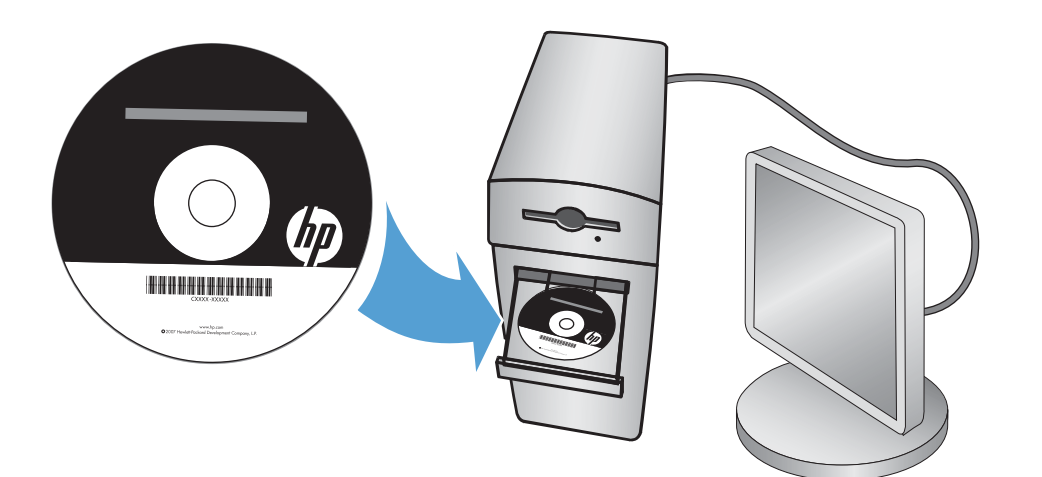

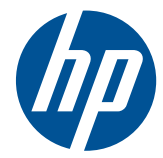

# HP LaserJet Enterprise M4555 MFP Series

Guide d'installation du logiciel

#### **Copyright et licence**

© 2011 Copyright Hewlett-Packard Development Company, L.P.

Il est interdit de reproduire, adapter ou traduire ce manuel sans autorisation expresse par écrit, sauf dans les cas permis par les lois régissant les droits d'auteur.

Les informations contenues dans ce document sont susceptibles d'être modifiées sans préavis.

Les seules garanties des produits et services HP sont exposées dans les clauses expresses de garantie fournies avec les produits ou services concernés. Le contenu de ce document ne constitue en aucun cas une garantie supplémentaire. HP ne peut être tenu responsable des éventuelles erreurs techniques ou éditoriales de ce document.

Numéro de référence : CE502-90998

Edition 1, 10/2011

#### **Marques**

Microsoft®, Windows®, Windows® XP et Windows Vista® sont des marques déposées de Microsoft Corporation aux Etats-Unis.

# **Sommaire**

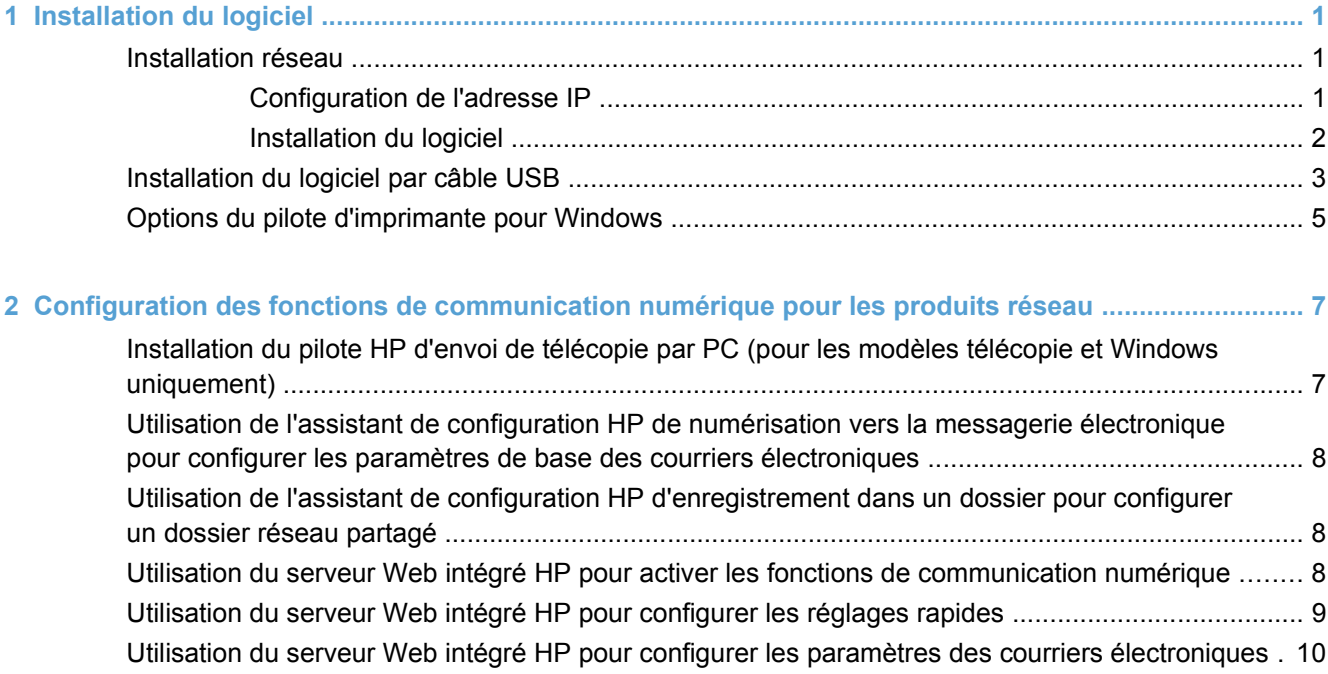

# <span id="page-6-0"></span>**1 Installation du logiciel**

# **Installation réseau**

Utilisez une connexion réseau pour connecter plusieurs ordinateurs au produit.

### **Configuration de l'adresse IP**

- **1.** Assurez-vous que le produit est sous tension et que le message **Prête** s'affiche sur l'écran du panneau de commande.
- **2.** Reliez le produit au réseau à l'aide du câble réseau.

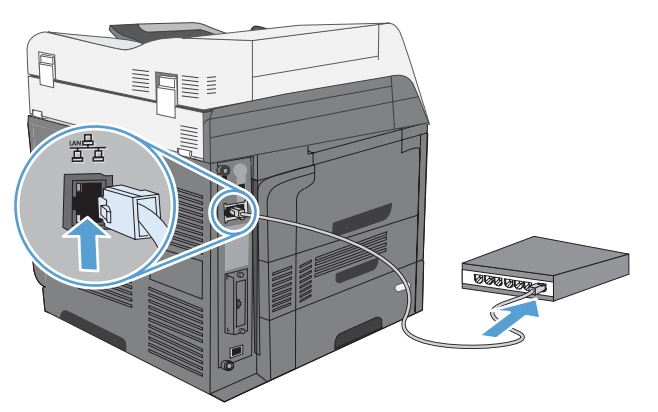

- **3.** Patientez pendant 60 secondes avant de continuer. Durant ce laps de temps, le réseau reconnaît le produit et lui attribue une adresse IP ou un nom d'hôte.
- **4.** Sur le panneau de commande du produit, appuyez sur le bouton Adresse réseau pour identifier l'adresse IP ou le nom de l'hôte du produit.

Si le bouton Adresse réseau n'est pas visible, vous pouvez trouver l'adresse IP ou le nom de l'hôte en imprimant une page de configuration.

- **a.** Sur le panneau de commande du produit, faites défiler et appuyez sur le bouton Administration.
- **b.** Ouvrez les menus suivants :
	- Rapports
	- Pages de configuration/d'état
	- Pages de configuration
- **c.** Appuyez sur le bouton Affichage pour afficher les informations dans le panneau de commande ou sur le bouton Impression pour imprimer les pages.

<span id="page-7-0"></span>**d.** Recherchez l'adresse IP sur la page Jetdirect.

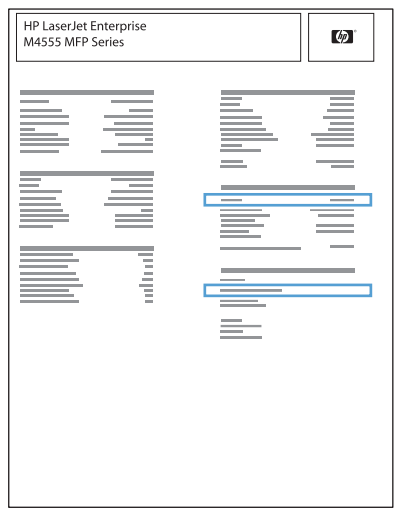

**5. IPv4** : si l'adresse IP est 0.0.0.0, 192.0.0.192 ou 169.254.x.x, vous devez la configurer manuellement. Dans le cas contraire, la configuration du réseau est terminée.

**IPv6** : si l'adresse IP commence par « fe80: », le produit devrait être en mesure d'imprimer. Dans le cas contraire, vous devez configurer l'adresse IP manuellement.

### **Installation du logiciel**

#### **Windows**

- **1.** Fermez tous les programmes ouverts sur l'ordinateur.
- **2.** Installez le logiciel depuis le CD.
- **3.** Suivez les instructions à l'écran.
- **4.** Lorsque vous y êtes invité, sélectionnez l'option **Connecter via un réseau câblé**.
- **5.** Dans la liste des imprimantes disponibles, sélectionnez celle qui a l'adresse IP appropriée.
- **6.** A la fin de l'installation, cliquez sur le bouton **Terminer** ou sur le bouton **Autres options** pour installer un autre logiciel ou pour configurer les fonctions de communication numérique de base du produit.
	- Installez le pilote HP d'envoi de télécopie par PC pour permettre l'envoi de télécopies à partir de votre ordinateur. (Modèles télécopie uniquement)
	- Utilisez l'assistant de configuration HP de numérisation vers la messagerie électronique pour configurer les paramètres de base des courriers électroniques.
	- Utilisez l'assistant de configuration HP d'enregistrement dans un dossier pour configurer un dossier partagé sur le réseau où vous pouvez stocker des documents numérisés.
- **7.** Imprimez une page de votre choix pour vous assurer que le logiciel est installé correctement.

#### **Mac**

- **1.** Fermez tous les programmes ouverts sur l'ordinateur.
- **2.** Installez le logiciel depuis le CD.
- **3.** Cliquez sur l'icône du produit et suivez les instructions à l'écran.
- <span id="page-8-0"></span>**4.** Cliquez sur le bouton **Fermer** lorsque l'installation est terminée.
- **5.** Sur l'ordinateur, ouvrez le menu Pomme  $\triangle$ , cliquez sur le menu **Préférences système**, puis sur l'icône **Imprimer & Télécopier**.
- **6.** Cliquez sur le signe plus (+).

Par défaut, Mac OS X utilise le logiciel Bonjour pour localiser le pilote et ajouter le produit dans le menu contextuel des imprimantes. Dans la plupart des cas, cette solution est celle qui fonctionne le mieux. Si Mac OS X ne trouve pas le pilote d'imprimante HP, un message d'erreur s'affiche. Réinstallez le logiciel.

Si vous souhaitez connecter votre produit sur un réseau étendu, vous devrez peut-être utiliser l'option Impression IP plutôt que le logiciel Bonjour pour effectuer la connexion. Suivez les étapes ci-dessous :

- **a.** Cliquez sur le bouton **Imprimante IP**.
- **b.** Dans la liste déroulante **Protocole**, sélectionnez l'option **HP Jetdirect-Socket**. Saisissez l'adresse IP ou le nom d'hôte du produit. Dans la liste déroulante **Imprimer via**, sélectionnez le modèle du produit si ce n'est pas encore fait.
- **7.** Pour configurer le produit afin qu'il reconnaisse les accessoires installés, procédez comme suit :

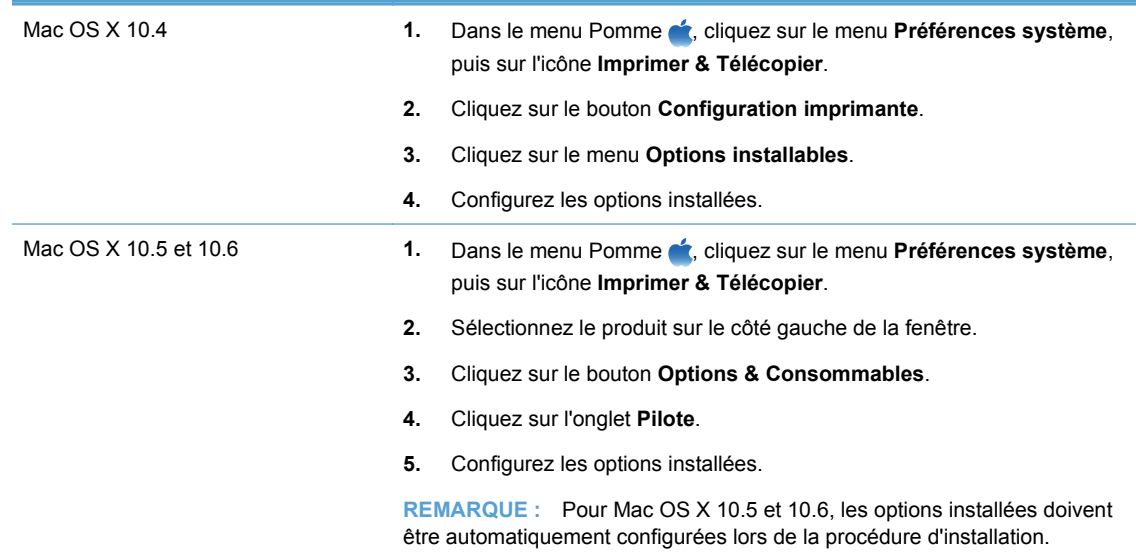

**8.** Imprimez une page de votre choix pour vous assurer que le logiciel est installé correctement.

# **Installation du logiciel par câble USB**

Utilisez un câble USB pour connecter directement un seul ordinateur au produit.

Ce produit prend en charge une connexion USB 2.0. Utilisez un câble USB de type A-à-B dont la longueur ne dépasse pas 2 m.

 $\triangle$  **ATTENTION :** Attendez les instructions du logiciel d'installation pour connecter le câble USB.

#### **Windows**

- **1.** Fermez tous les programmes ouverts sur l'ordinateur.
- **2.** Installez le logiciel à partir du CD et suivez les instructions à l'écran.
- **3.** Lorsque vous y êtes invité, sélectionnez l'option **Connecter directement à cet ordinateur à l'aide d'un câble USB**, puis cliquez sur le bouton **Suivant**.
- **4.** Lorsque le logiciel vous le demande, connectez le câble USB au produit et à l'ordinateur.

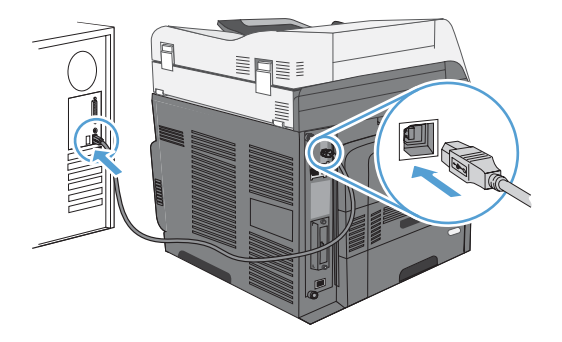

- **5.** A la fin de l'installation, cliquez sur le bouton **Terminer** ou sur le bouton **Autres options** pour installer un autre logiciel.
- **6.** Imprimez une page de votre choix pour vous assurer que le logiciel est installé correctement.
- **REMARQUE :** Si l'installation échoue, essayez tout d'abord de désinstaller le logiciel, puis réinstallez-le.

#### **Mac**

- **1.** Installez le logiciel depuis le CD.
- **2.** Cliquez sur l'icône du produit et suivez les instructions à l'écran.
- **3.** Cliquez sur le bouton **Fermer**.
- **4.** Lorsque le logiciel vous le demande, connectez le câble USB au produit et à l'ordinateur.

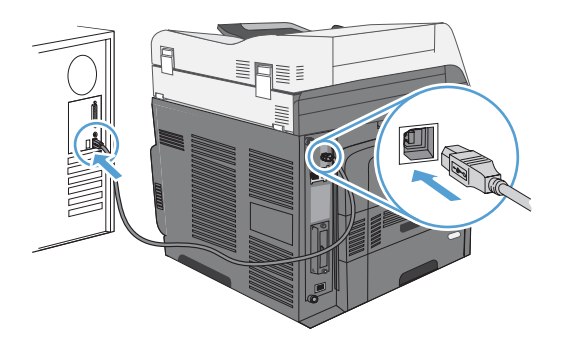

**5.** Imprimez une page de votre choix pour vous assurer que le logiciel est installé correctement.

<span id="page-10-0"></span>**REMARQUE :** Si l'installation échoue, essayez tout d'abord de désinstaller le logiciel, puis réinstallez-le.

# **Options du pilote d'imprimante pour Windows**

Les pilotes d'imprimante donnent accès aux fonctions du produit et permettent à l'ordinateur de communiquer avec lui (via un langage d'imprimante).

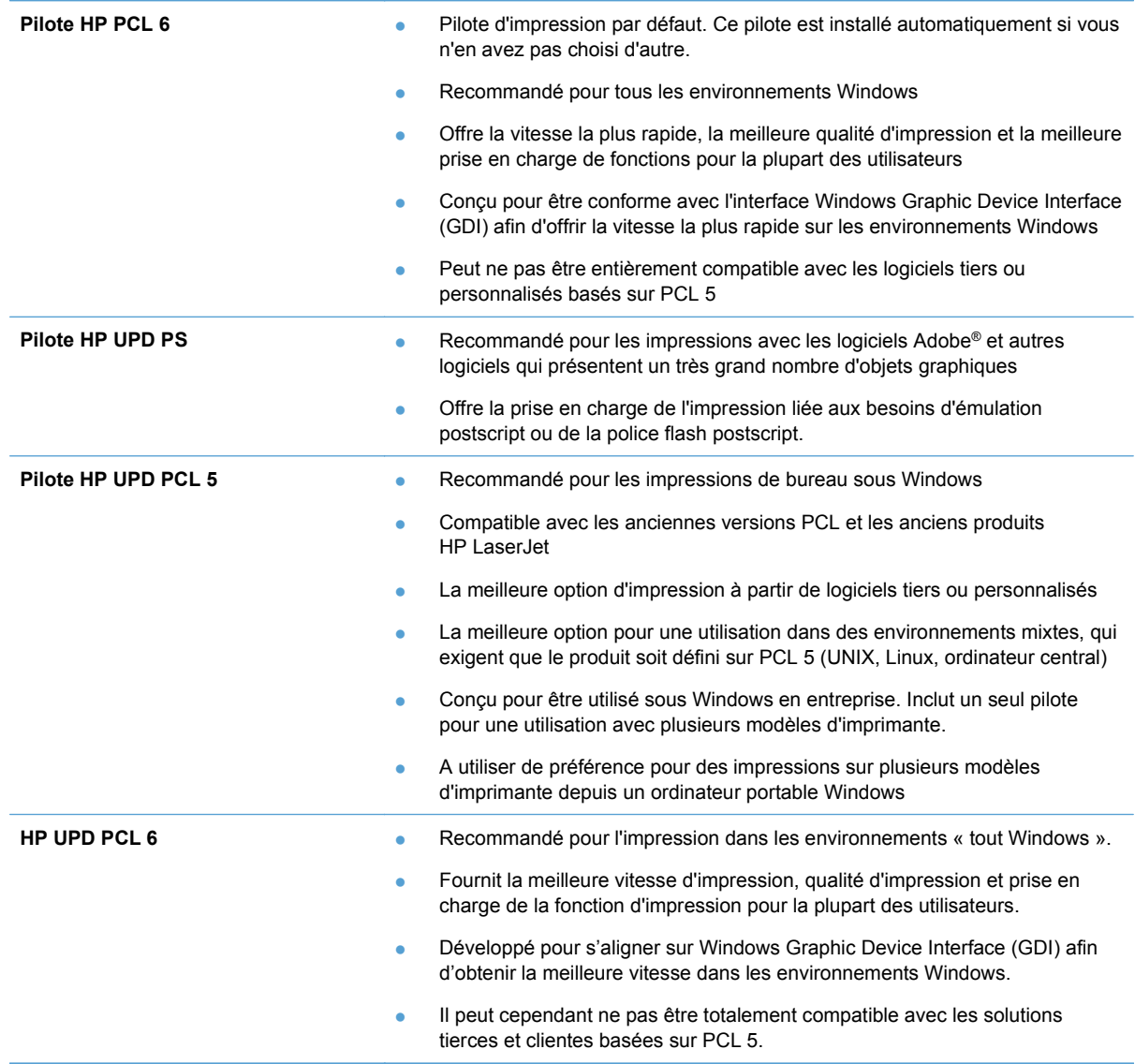

# <span id="page-12-0"></span>**2 Configuration des fonctions de communication numérique pour les produits réseau**

Utilisez les fonctions de communication numérique pour effectuer les opérations suivantes :

- Envoyer les fichiers numérisés directement aux destinataires d'un courrier électronique.
- Télécopier des documents à l'aide de la carte de l'accessoire de télécopie interne, d'un télécopieur en réseau local ou d'un compte de télécopie sur Internet.
- Archiver les documents numérisés dans un dossier réseau partagé.

Pour plus d'informations, rendez-vous à l'adresse [www.hp.com/go/dss.](http://www.hp.com/go/dss)

# **Installation du pilote HP d'envoi de télécopie par PC (pour les modèles télécopie et Windows uniquement)**

Si vous n'avez pas installé ce pilote pendant l'installation du logiciel, vous pouvez l'installer maintenant. Utilisez le pilote d'envoi de télécopie pour envoyer des télécopies à partir de votre ordinateur via votre produit HP dont la fonction télécopie est active.

- **EX REMARQUE :** Ce pilote fonctionne avec HP Analog Fax Accessory 500 II ne fonctionne pas en réseau local ou avec les services de télécopie par Internet.
	- **1.** Insérez le CD du logiciel.
	- **2.** Sur l'écran principal, cliquez sur le bouton **Documentation et support**, sur le bouton **Obtenir des pilotes spécialisés**, puis sur l'option **Pilote HP d'envoi de télécopie par PC**.

Si le CD du logiciel est déjà dans votre ordinateur, et que l'écran **Autres options** s'affiche, cliquez sur le bouton **Documentation et support**, sur le bouton **Obtenir des pilotes spécialisés**, puis sur l'option **Pilote HP d'envoi de télécopie par PC**.

**3.** Suivez les instructions à l'écran.

Pour plus d'informations, rendez-vous à l'adresse [www.hp.com/go/mfpfaxdriver](http://www.hp.com/go/mfpfaxdriver).

## <span id="page-13-0"></span>**Utilisation de l'assistant de configuration HP de numérisation vers la messagerie électronique pour configurer les paramètres de base des courriers électroniques**

Utilisez cette procédure pour configurer les paramètres de base de la fonction d'envoi par courrier électronique. Utilisez le serveur Web intégré HP pour configurer d'autres paramètres avancés.

- **1.** Insérez le CD du logiciel.
- **2.** Sur l'écran principal, cliquez sur le bouton **Documentation et support**, sur le bouton **Configurer le produit**, puis sur l'option **Assistant de configuration HP de numérisation vers la messagerie électronique**.

Si le CD du logiciel est déjà dans votre ordinateur, et que l'écran **Autres options** s'affiche, cliquez sur le bouton **Documentation et support**, sur le bouton **Configurer le produit**, puis sur l'option **Assistant de configuration HP de numérisation vers la messagerie électronique**.

**3.** Suivez les instructions à l'écran.

Pour plus d'informations, rendez-vous à l'adresse [www.hp.com/go/scansetup.](http://www.hp.com/go/scansetup)

## **Utilisation de l'assistant de configuration HP d'enregistrement dans un dossier pour configurer un dossier réseau partagé**

Utilisez cette procédure pour configurer un dossier partagé sur le réseau. Une fois ce dossier configuré, vous pouvez numériser des documents et les sauvegarder comme fichiers dans ce dossier.

- **1.** Insérez le CD du logiciel.
- **2.** Sur l'écran principal, cliquez sur le bouton **Documentation et support**, sur le bouton **Configurer le produit**, puis sur l'option **Assistant de configuration HP d'enregistrement dans un dossier**.

Si le CD du logiciel est déjà dans votre ordinateur, et que l'écran **Autres options** s'affiche, cliquez sur le bouton **Documentation et support**, sur le bouton **Configurer le produit**, puis sur l'option **Assistant de configuration HP d'enregistrement dans un dossier**.

**3.** Suivez les instructions à l'écran.

Pour plus d'informations, rendez-vous à l'adresse [www.hp.com/go/scansetup.](http://www.hp.com/go/scansetup)

## **Utilisation du serveur Web intégré HP pour activer les fonctions de communication numérique**

Certaines fonctions de communication numérique ne sont pas disponibles sur le panneau de contrôle du produit tant que vous ne les activez pas à l'aide du serveur Web intégré HP.

- <span id="page-14-0"></span>**REMARQUE :** Pour obtenir des informations détaillées sur l'utilisation du serveur Web intégré HP, cliquez sur le lien **Aide** dans le coin supérieur droit de chaque page du serveur Web intégré HP.
	- **1.** Ouvrez une page Web, puis saisissez l'adresse IP dans le champ d'adresse.
	- **2.** Lorsque le serveur Web intégré HP s'ouvre, cliquez sur l'onglet **Scan/Digital Send (Communication numérique/Numérisation)**.
	- **3.** Si vous n'avez jamais utilisé l'assistant de configuration HP de numérisation vers la messagerie électronique pour configurer la fonction Messagerie électronique, vous pouvez l'activer à l'aide du serveur Web intégré HP.
		- **a.** Cliquez sur le lien **Configuration messagerie électronique**.
		- **b.** Cochez la case **Activer l'envoi vers messagerie**.
		- **c.** Cliquez sur le bouton **Appliquer** en bas de la page.
	- **4.** Activez la fonction Enregistrer dans le dossier réseau.
		- **a.** Cliquez sur le lien **Save to Network Folder Setup (Configuration d'enregistrement vers le dossier réseau)**.
		- **b.** Cochez la case **Enregistrer dans le dossier réseau**.
		- **c.** Cliquez sur le bouton **Appliquer** en bas de la page.
	- **5.** Activez la fonction Save To USB (Enregistrer vers un périphérique USB).
		- **a.** Cliquez sur le lien **Save to USB Setup (Configuration d'enregistrement vers un périphérique USB)**.
		- **b.** Cochez la case **Activer l'enregistrement sur un périphérique USB**.
		- **c.** Cliquez sur le bouton **Appliquer** en bas de la page.

## **Utilisation du serveur Web intégré HP pour configurer les réglages rapides**

Les réglages rapides sont des raccourcis de tâches que vous pouvez configurer pour les fonctions de numérisation vers la messagerie électronique, d'enregistrement dans un dossier réseau ou d'enregistrement dans un périphérique USB. Ces tâches apparaissent dans le panneau de commande du produit dans la liste Réglages rapides ou sur l'écran Accueil.

**EY REMARQUE :** Pour obtenir des informations détaillées sur l'utilisation du serveur Web intégré HP, cliquez sur le lien **Aide** dans le coin supérieur droit de chaque page du serveur Web intégré HP.

Utilisez la procédure suivante pour configurer les réglages rapides de la fonction Enregistrer dans le dossier réseau.

- **1.** Ouvrez une page Web, puis saisissez l'adresse IP dans le champ d'adresse.
- **2.** Lorsque le serveur Web intégré HP s'ouvre, cliquez sur l'onglet **Scan/Digital Send (Communication numérique/Numérisation)**, puis cliquez sur le lien **Save to Network Folder Setup (Configuration d'enregistrement vers le dossier réseau)**.
- **3.** Cochez la case **Enregistrer dans le dossier réseau** pour activer la fonction.
- **4.** Dans la partie **Réglages rapides**, cliquez sur le bouton **Ajouter**.
- <span id="page-15-0"></span>**5.** Sur l'écran suivant, donnez un nom et une description au réglage rapide et spécifiez l'emplacement où vous souhaitez qu'il apparaisse dans le panneau de commande. Cliquez sur le bouton **Suivant**.
- **6.** Sur l'écran suivant, sélectionnez le type de dossier de réglage rapide à utiliser, puis cliquez sur le bouton **Suivant**.
- **7.** Parcourez les écrans et sélectionnez les options par défaut que vous souhaitez appliquer au réglage rapide.
- **8.** Sur l'écran **Sommaire**, vérifiez les paramètres, puis cliquez sur le bouton **Terminer**.

# **Utilisation du serveur Web intégré HP pour configurer les paramètres des courriers électroniques**

**EXARQUE :** Vous pouvez également utiliser l'option **Assistant de configuration HP de numérisation vers la messagerie électronique** sur le CD pour configurer les paramètres de base des courriers électroniques. Utilisez le serveur Web intégré HP pour configurer d'autres options avancées.

**REMARQUE :** Pour obtenir des informations détaillées sur l'utilisation du serveur Web intégré HP, cliquez sur le lien **Aide** dans le coin supérieur droit de chaque page du serveur Web intégré HP.

- **1.** Ouvrez une page Web, puis saisissez l'adresse IP dans le champ d'adresse.
- **2.** Lorsque le serveur Web intégré HP s'ouvre, cliquez sur l'onglet **Scan/Digital Send (Communication numérique/Numérisation)**, puis cliquez sur le lien **Configuration messagerie électronique**.
- **3.** Cochez la case **Messagerie électronique** pour activer la fonction.
- **4.** Sélectionnez le serveur de courrier sortant à utiliser ou cliquez sur le bouton **Ajouter** pour ajouter un autre serveur à la liste.
- **EXARGUE :** Si vous ne connaissez pas le nom du serveur de courrier, vous pouvez normalement le trouver dans votre programme de courriers électroniques en regardant les paramètres de configuration du courrier sortant.
- **5.** Dans la zone **Contrôle du champ d'adresse et de message**, configurez le paramètre par défaut de l'adresse De.
- **6.** Configurer les autres paramètres n'est pas obligatoire.
- **7.** Lorsque vous avez terminé, cliquez sur le bouton **Enregistrer les réglages**.

© 2011 Hewlett-Packard Development Company, L.P.

www.hp.com

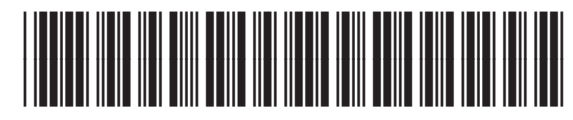

CE502-90998

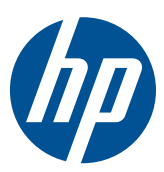